# Impressoras Laser Multifuncionais Samsung - Como digitalizar usando o Easy Document Creator

Certifique-se de baixar e instalar o Easy Printer Manager e o Easy Document Creator antes de digitalizar da impressora.

Para baixar o software de digitalização Easy Printer Manager ou o Easy Document Creator, vá para [Software e Driverse](https://support.hp.com/drivers) digite o modelo da sua impressora na caixa de texto de pesquisa. Os softwares de digitalização estão localizados na guia Software.

## Use os recursos de digitalização no Easy Document Creator

Para digitalizar utilizando o Easy Document Creator, siga estas etapas:

- 1. Certifique-se de que a impressão mais recente e os drivers de digitalização estejam instalados. Para visualizar a versão mais recente do driver de digitalização, vá para [Software e Drivers.](https://support.hp.com/drivers)
- 2. Na barra de tarefas do Windows, clique com botão direito no ícone do **Easy Printer Manager** ( $\rightarrow$ ) e selecione Easy Printer Manager.

Se você não vir o ícone na área de trabalho, abra os ícones ocultos.

#### Figura 1: Samsung Easy Printer Manager

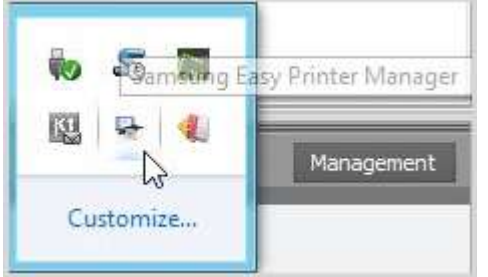

## Figura 2: Seleção do Samsung Easy Printer Manager

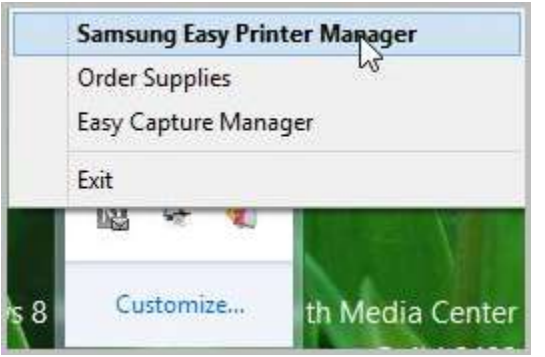

3. Selecione uma impressora no painel esquerdo no Easy Printer Manager e selecione a opção de digitalização na seção de Links rápidos.

OBSERVAÇÃO: Se a tela do Easy Document Creator não abrir, vá para [Software e Drivers](https://support.hp.com/drivers) para baixar a versão mais recente do software.

### Figura 3: Links rápidos

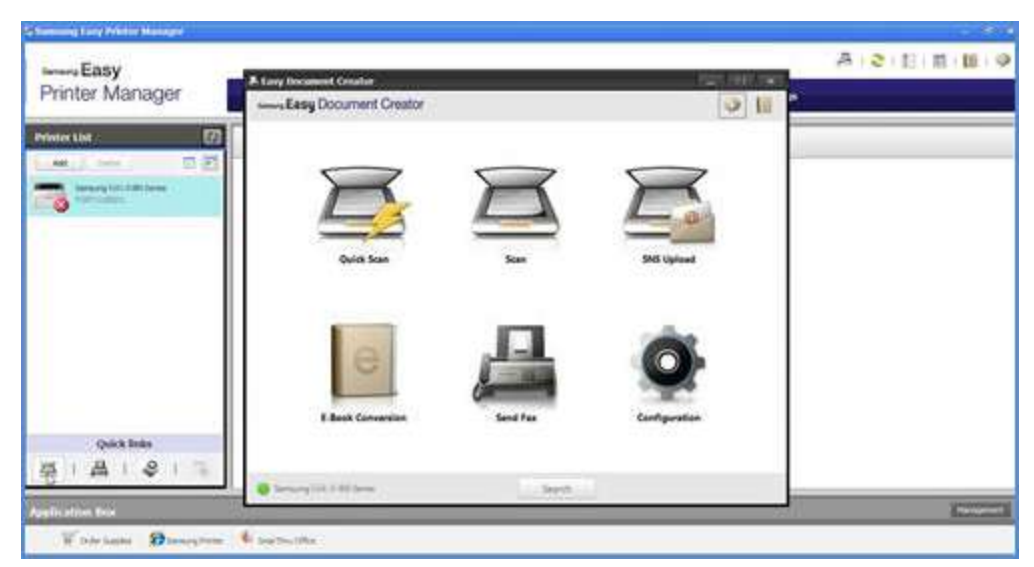

4. Clique no ícone de digitalização para modificar as configurações ao digitalizar imagens.

OBSERVAÇÃO: Se um nome de scanner não for exibido na parte inferior esquerda no Easy Document Creator, clique em Pesquisar para encontrar qualquer scanner conectado.

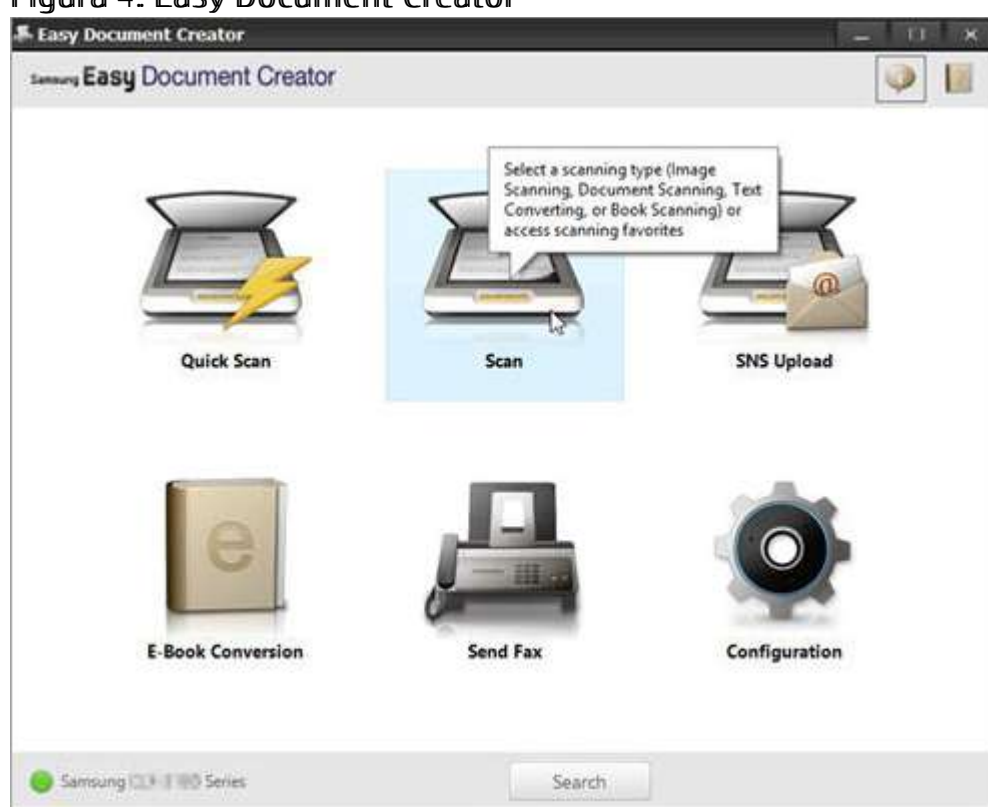

Figura 4: Easy Document Creator

5. Dependendo do tipo de papel para digitalização, selecione uma opção.

Figura 5: Tipos de digitalização

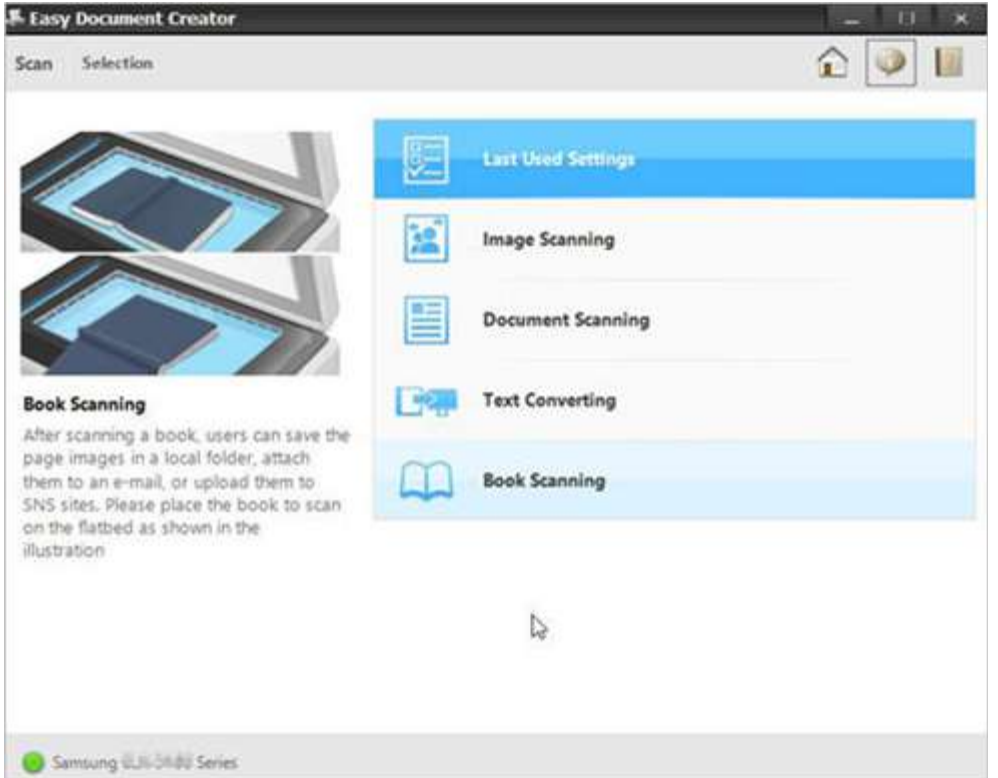

Após selecionar uma opção, uma imagem pré-digitalizada será exibida com as opções de configuração.

## Figura 6: Imagem pré-digitalizada

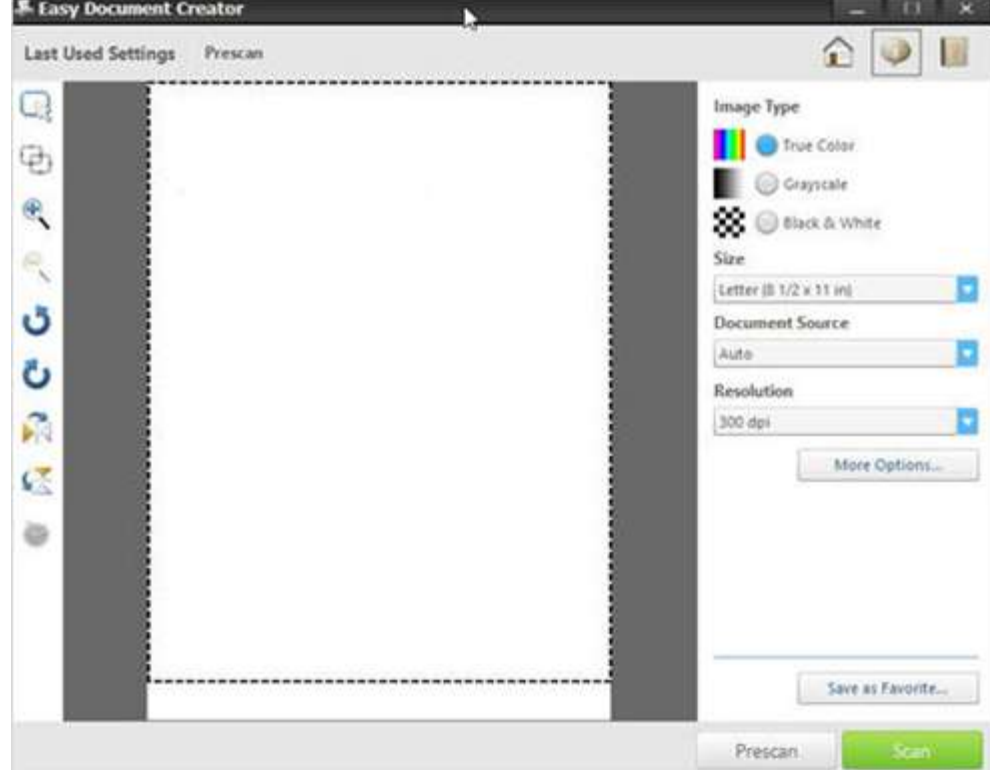

6. Selecione um tamanho de papel na lista suspensa Tamanho.

## Figura 7: Seleção de tamanho

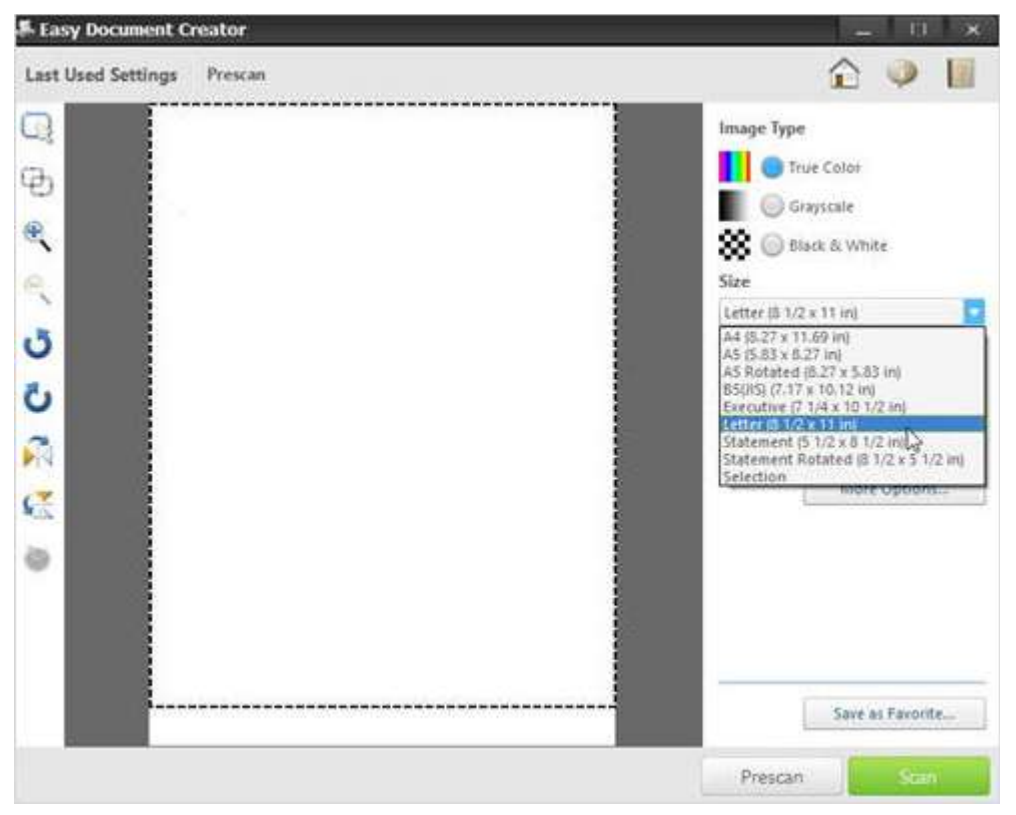

- 7. Selecione uma opção de fonte do documento na lista suspensa de Fonte de documento.
	- · Automático
	- $\bullet$  De mesa
	- $\bullet$  ADF

## Figura 8: Seleção do documento de origem

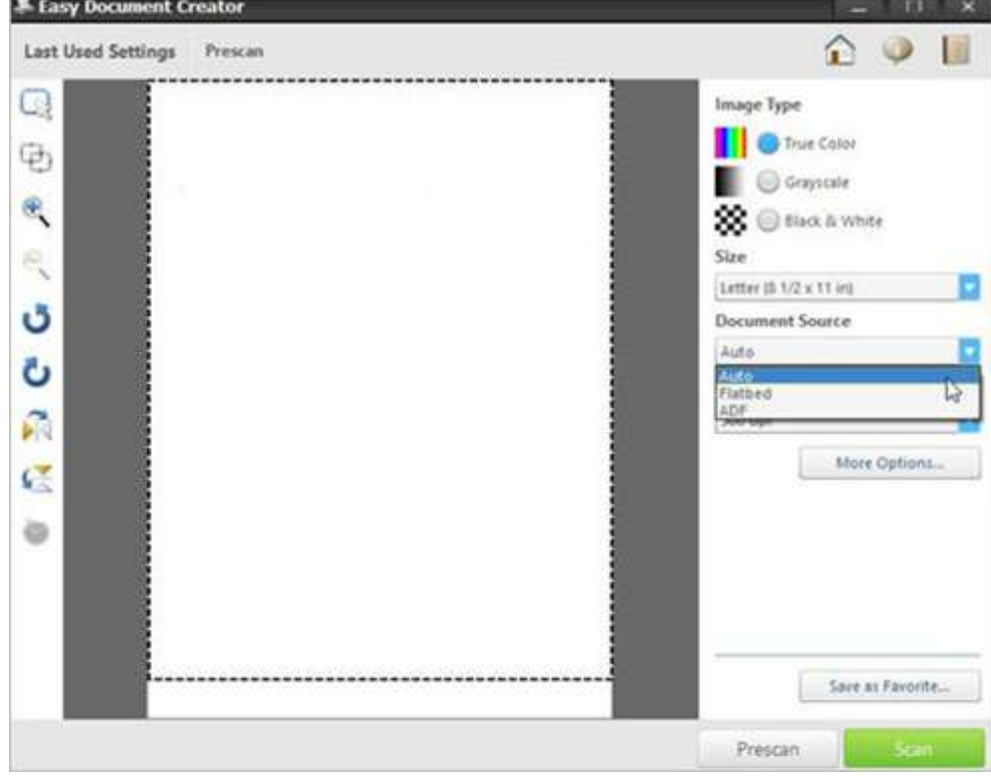

8. Selecione uma opção de resolução da lista suspensa Resolução. A opção padrão é 300 dpi.

## Figura 9: Seleção da resolução

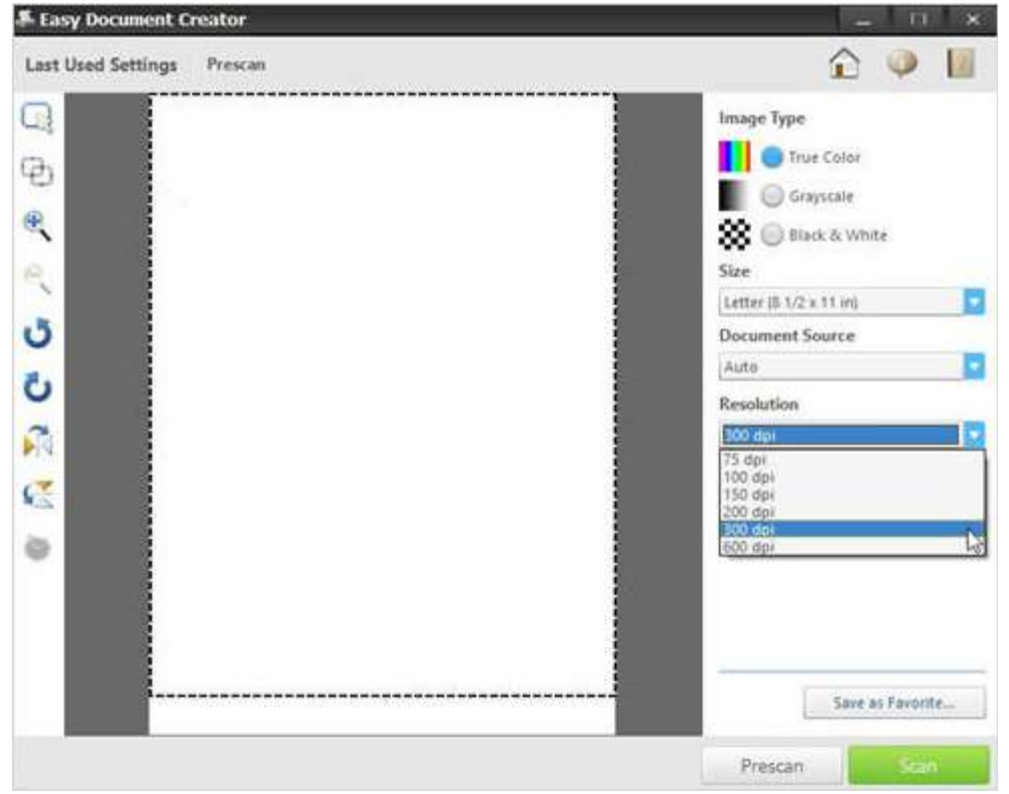

9. Clique em Mais opções para ajustar a imagem digitalizada e clique Digitalizar. Figura 10: Mais opcões

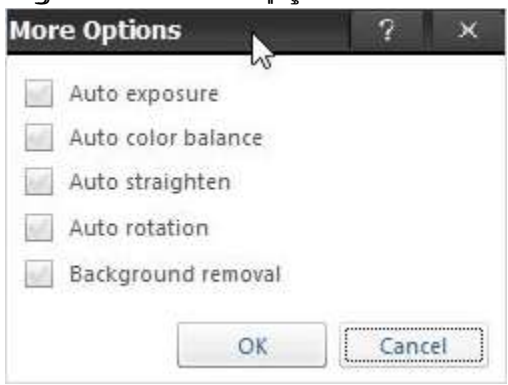

Após digitalizar uma imagem, modifique as configurações de arquivo para salvar um arquivo.

## Figura 11: Opções de configuração de arquivo

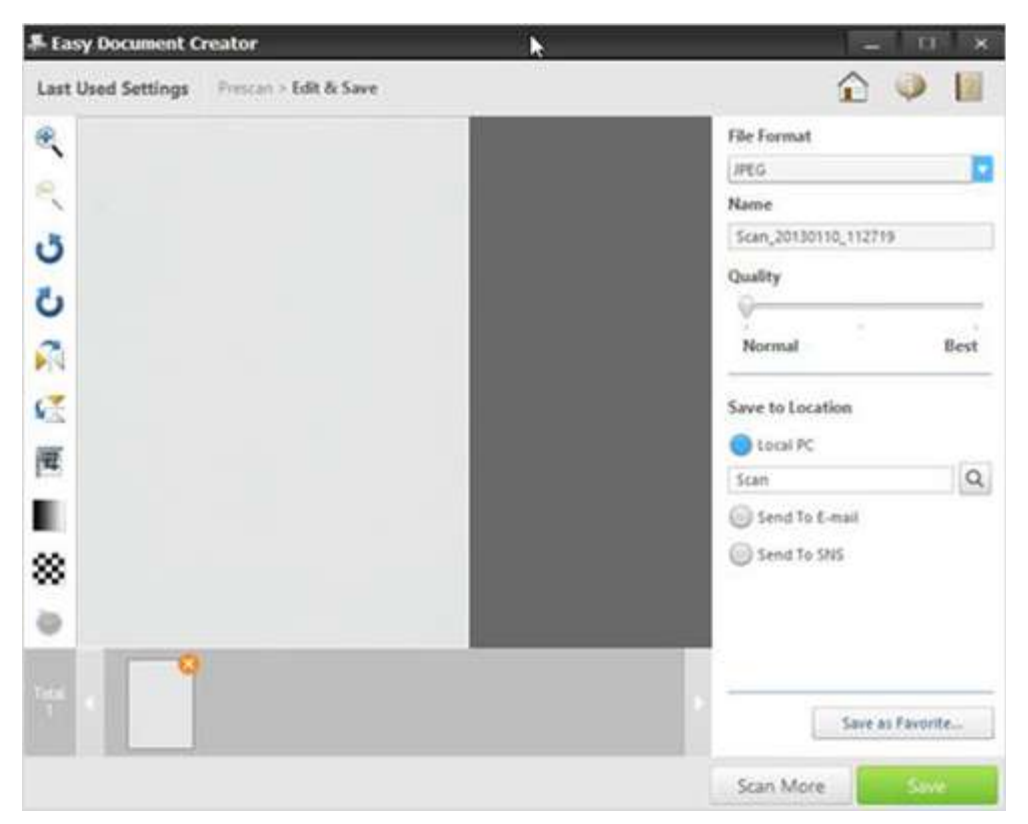

10. Selecione um formato de arquivo da lista suspensa Formato de arquivo e digite um nome de arquivo na caixa de texto.

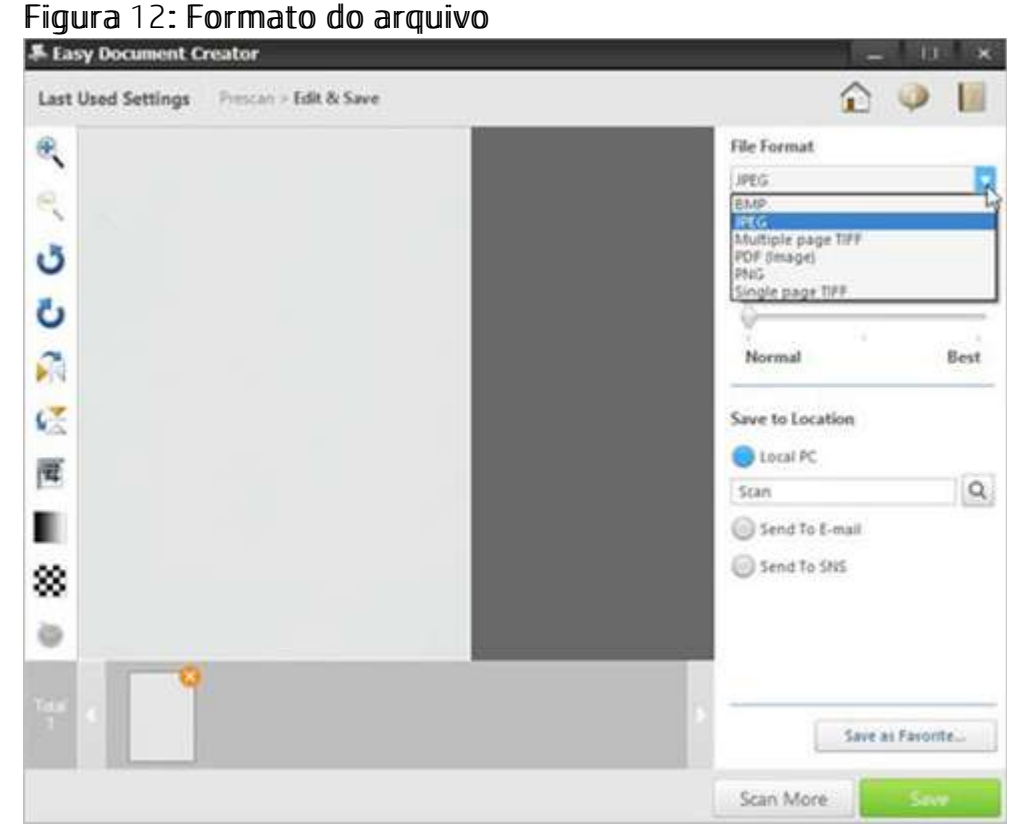

11. Em Salvar no local, clique na lente de aumento para selecionar uma pasta para salvar o arquivo. Figura 13: Local de gravação

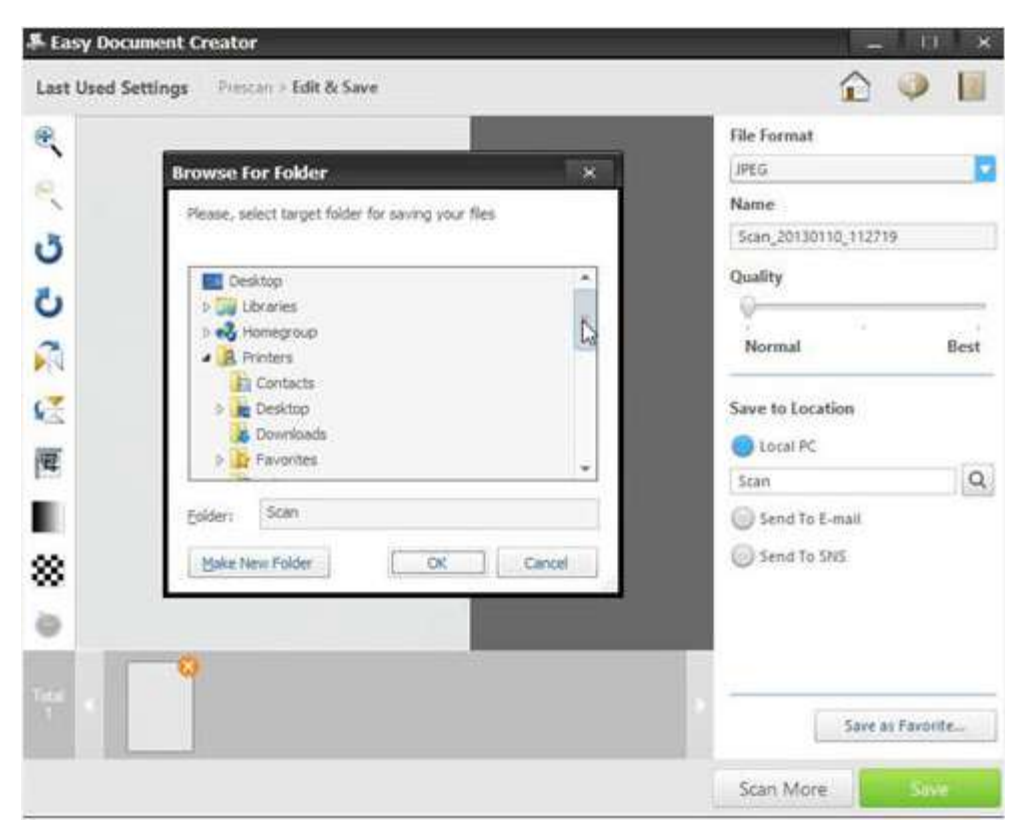

12. Depois de modificar as opções, clique em Salvar.

Quando uma janela for exibida, clique em uma das seguintes opções: Não : Para salvar um arquivo uma vez.

OU

Sim: Para salvar um arquivo em outro local.

### Figura 14: Opções para salvar o arquivo em um local

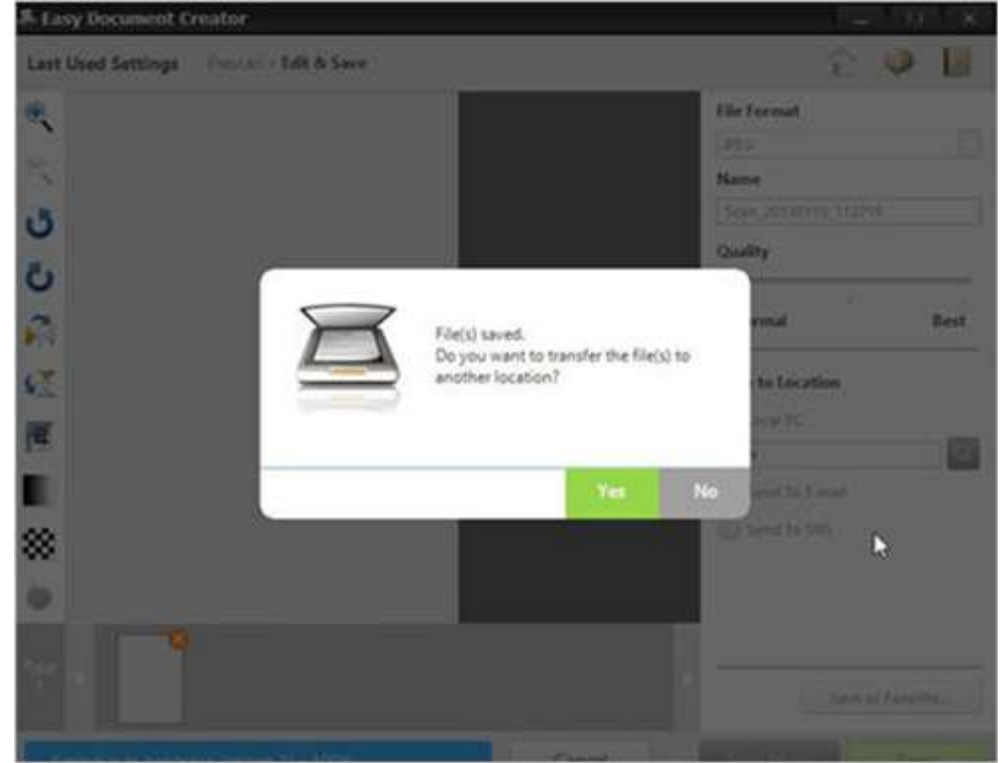

A tela do Easy Document Creator será exibida após selecionar a opção Não. Clique no botão sair (X), localizado no canto superior direito da tela para sair do Easy

## **Document Creator.** Figura 15: Sair do Easy Document Creator

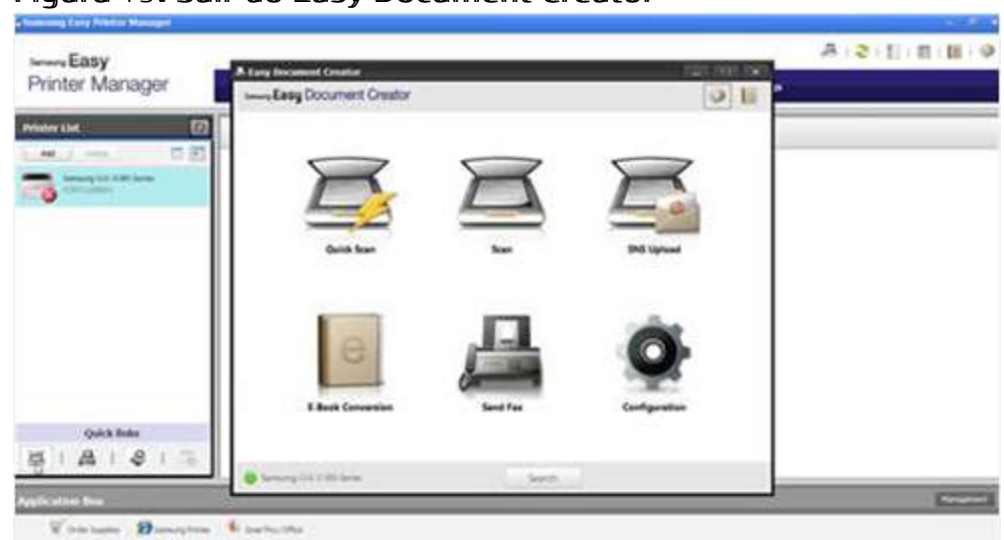